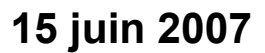

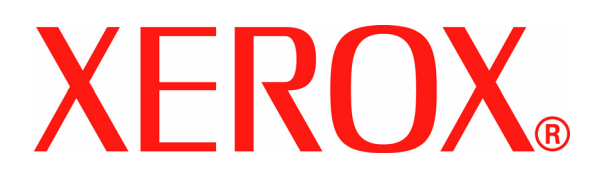

# DocuColor 8000 AP<br>Guide  **d'initiation**

Préparé par :

Xerox Corporation Global Knowledge and Language Services 800 Phillips Road Building 845 Webster, New York 14580

#### ©Copyright 2007 par Xerox Corporation. Tous droits réservés.

La protection de copyright réclamée ici inclut toutes les formes et matières du produit protégé par copyright et les informations maintenant permises par la loi statutaire ou judiciaire ou accordée ci-après, comprenant sans limitation, le matériel généré par les programmes de logiciel affichés à l'écran, tels que les styles, profils, icônes, affichages d'écran, présentations, etc.

Xerox<sup>®</sup>, Xerox Canada Ltd®, Xerox Limited® et tous les noms de produits de Xerox mentionnés dans cette publication sont des marques de commerce de XEROX CORPORATION. La protection de copyright réclamée ici inclut toutes les formes et matières du produit protégé par copyright et les informations maintenant permises par la loi statutaire ou judiciaire ou accordée ci-après, comprenant sans limitation, le matériel généré par les programmes de logiciel affichés à l'écran, tels que les styles, profils, icônes, affichages d'écran, présentations, etc. Les autres marques et noms de produits de sociétés peuvent être des marques commerciales ou déposées de leurs sociétés respectives et sont également reconnus.

Un soin tout particulier a été apporté dans la préparation de ce document et Xerox Corporation n'assume aucune responsabilité suite à toute imprécision ou omission.

Des modifications sont régulièrement faites à ce document Les changements, les imprécisions techniques et les erreurs typographiques seront corrigées dans les éditions ultérieures.

# **Table des matières**

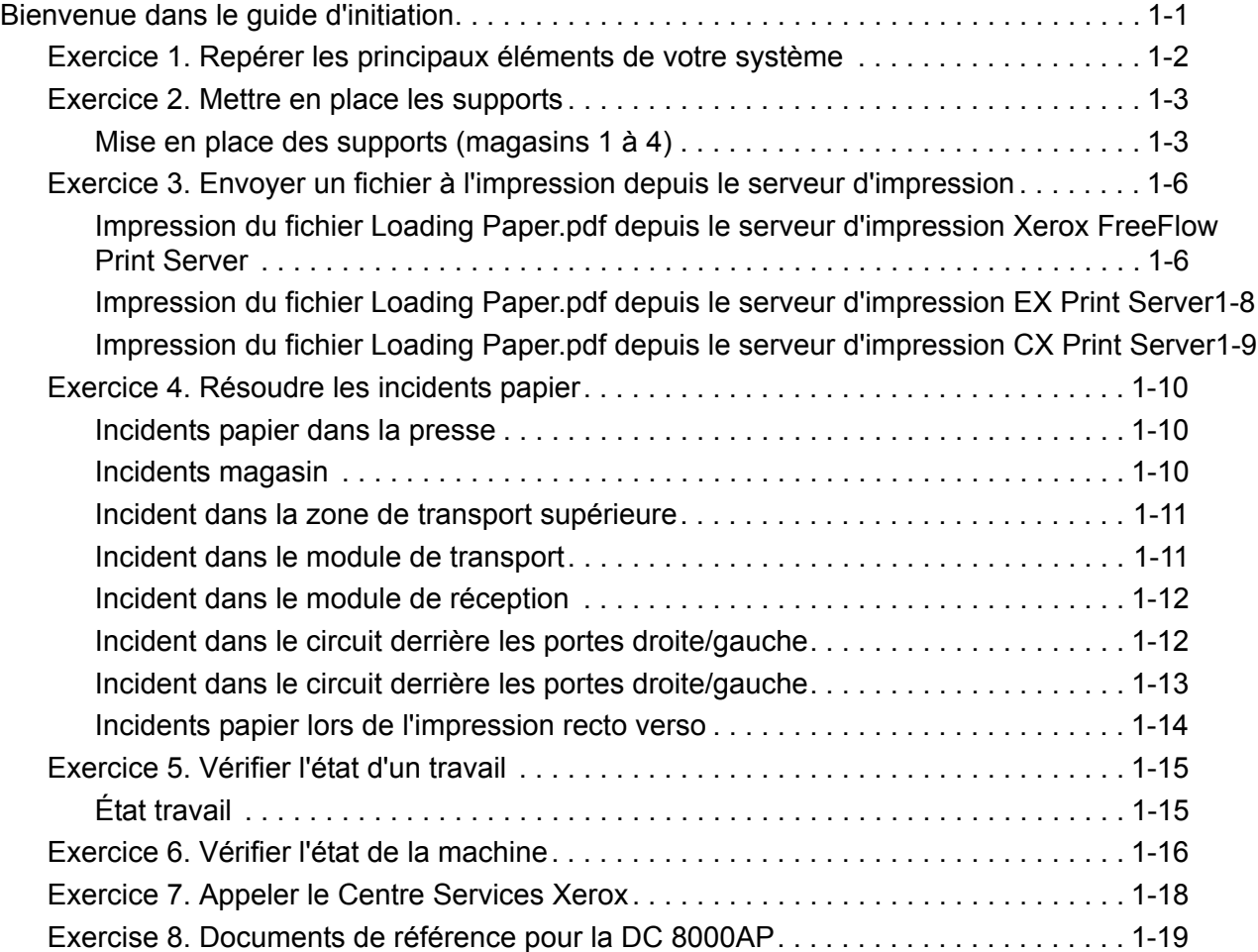

# **Bienvenue dans le guide d'initiation**

Son objectif : vous aider vous familiariser avec votre nouvelle presse numérique DocuColor 8000AP. Vous apprendrez comment mettre en place les supports, imprimer un fichier depuis le serveur d'impression ou vérifier certaines données critiques. Pour des informations plus détaillées, consultez le Guide de l'utilisateur de la presse numérique DocuColor 8000AP. Ce guide comprend les exercices suivants :

- Exercice 1. Repérer les principaux éléments de votre système
- Exercice 2. Mettre en place les supports
- Exercice 3. Envoyer un fichier à l'impression depuis le serveur d'impression
- Exercice 4. Résoudre les incidents papier
- Exercice 5. Vérifier l'état d'un travail
- Exercice 6. Vérifier l'état de la machine
- Exercice 7. Appeler le Centre Services Xerox
- Exercice 8. Documents de référence pour la DC 8000AP

Ce guide va vous aider à vous familiariser avec votre nouvelle presse numérique DocuColor 8000AP.

**C'est l'heure de commencer !**

# **Exercice 1. Repérer les principaux éléments de votre système**

Les principaux éléments de la presse numérique sont illustrés ci-dessous. Vous devez connaître l'emplacement des divers éléments pour faire les exercices qui suivent. Nous ne présenterons pas en détails tous les éléments dans ce guide. Pour de plus amples informations, reportez-vous au Guide de l'utilisateur de la presse numérique DocuColor 8000AP que vous allez imprimer au cours de l'exercice 3 *Envoyer un fichier à l'impression depuis le serveur d'impression*.

Allez à la presse et repérez ses différents éléments à l'aide de la figure.

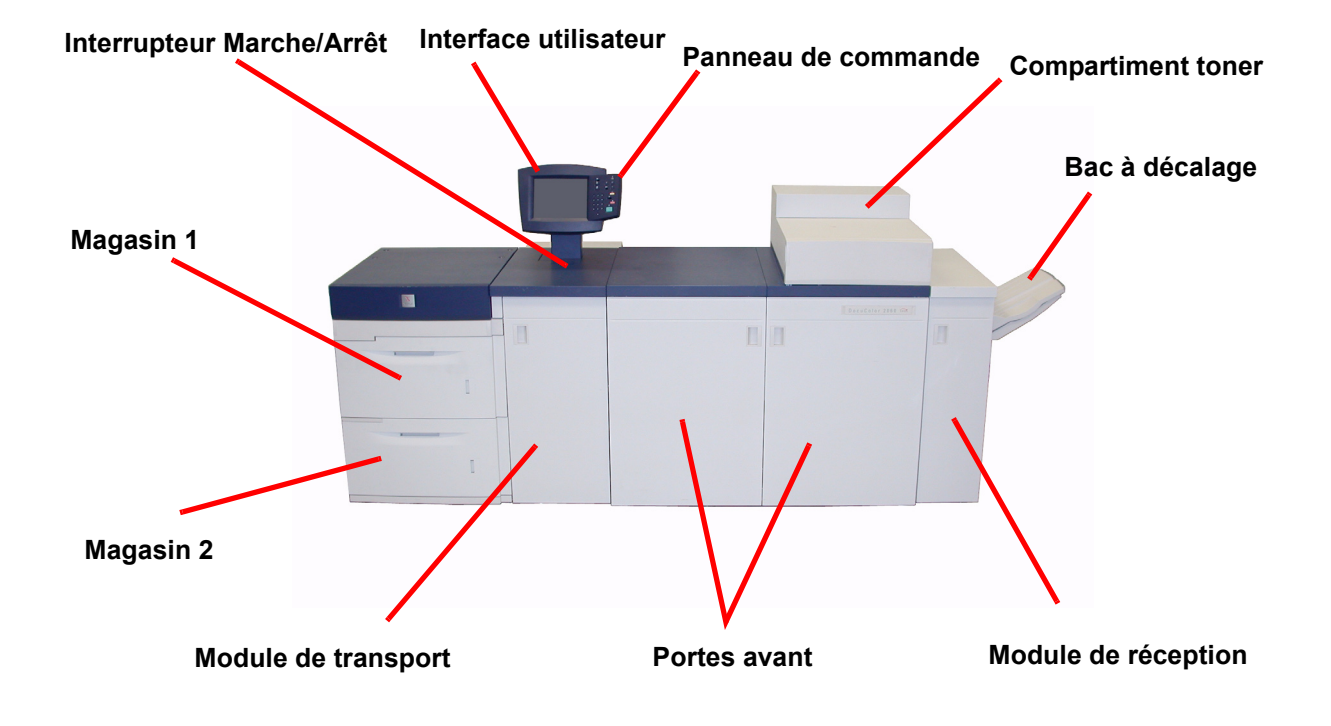

# **Exercice 2. Mettre en place les supports**

Avant de lancer une impression, la première chose à faire est de vérifier que les supports requis pour le travail sont en place dans les magasins.

Allez à la presse et mettez du papier au format 8,5 X 11 dans les magasins 1 et 2.

### **Mise en place des supports (magasins 1 à 4)**

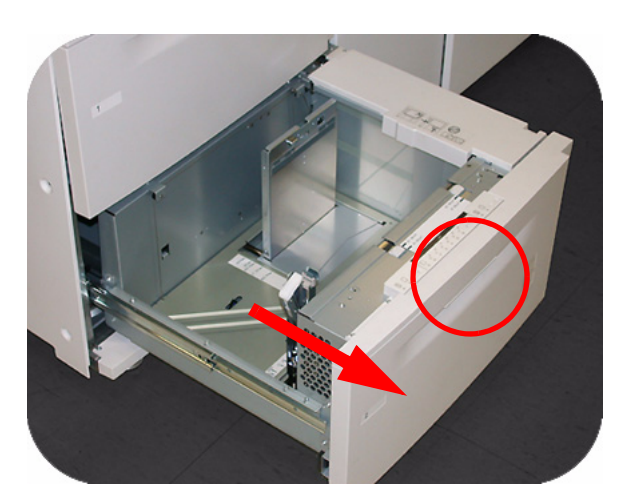

1. Soulevez la poignée et tirez le magasin pour l'ouvrir.

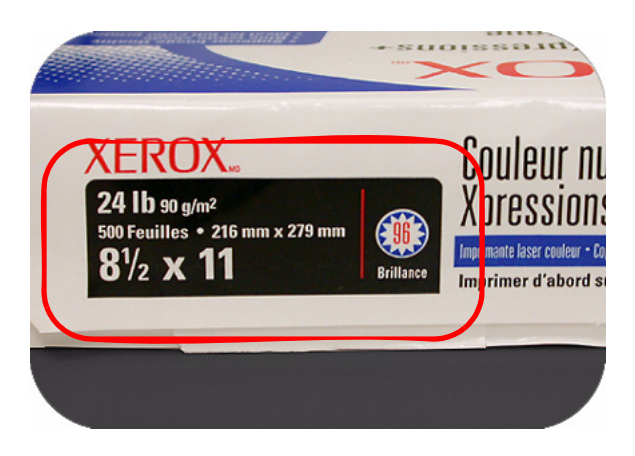

2. Sélectionnez le support approprié pour le travail d'impression.

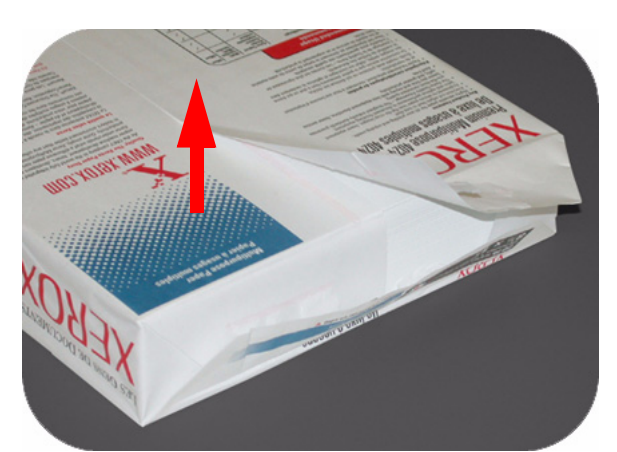

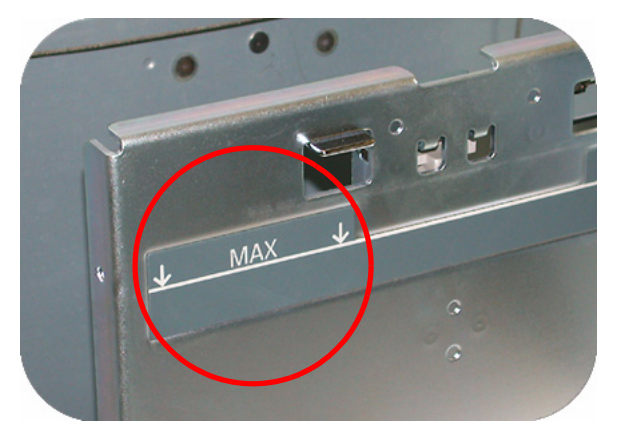

5. **Ne dépassez pas** le repère « Max ».

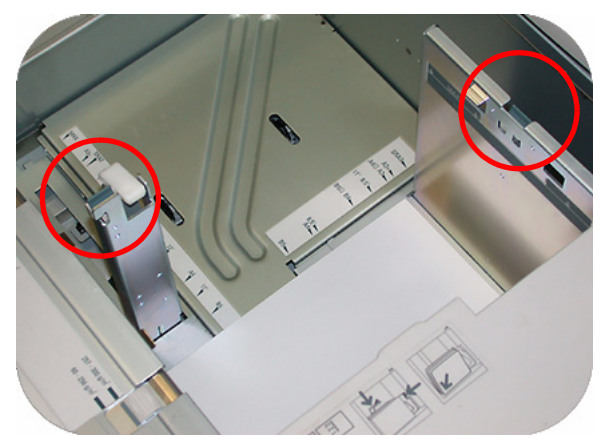

6. Actionnez les leviers verts et faites glisser les guides de format jusqu'aux bords du papier.

3. Ouvrez la rame de papier comme illustré et placez-la dans le magasin.

4. Positionnez le papier dans l'angle avant droit du magasin.

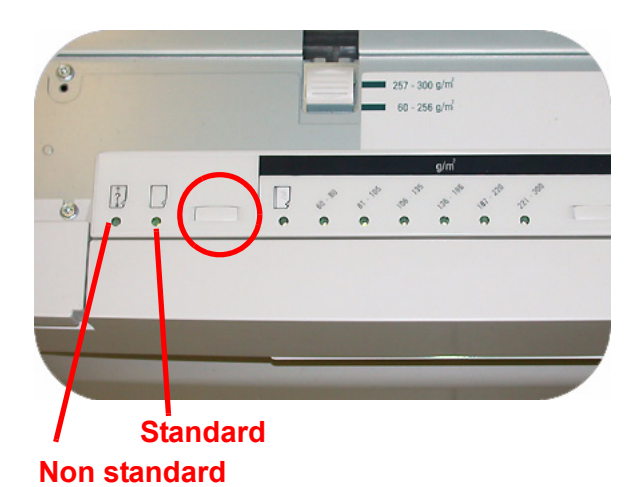

7. Appuyez sur le bouton approprié, **Non standard** ou **Standard**, à l'avant du magasin. Le voyant vert correspondant s'allume pour indiquer la sélection.

Le format non standard correspond à tout support pour lequel aucun réglage de format n'existe dans les formats minimum et maximum pour les magasins : 182 - 320 mm DGC ou 182 x 488mm DPC (7,16 à 12,6 DGC ou 7,16 à 19,2 DPC)

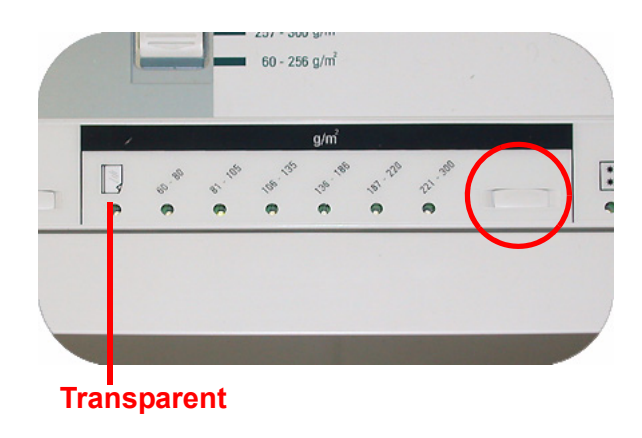

8. Appuyez sur le bouton approprié pour sélectionner **Transparent** ou le grammage correspondant au support. Le voyant vert correspondant s'allume pour indiquer la sélection.

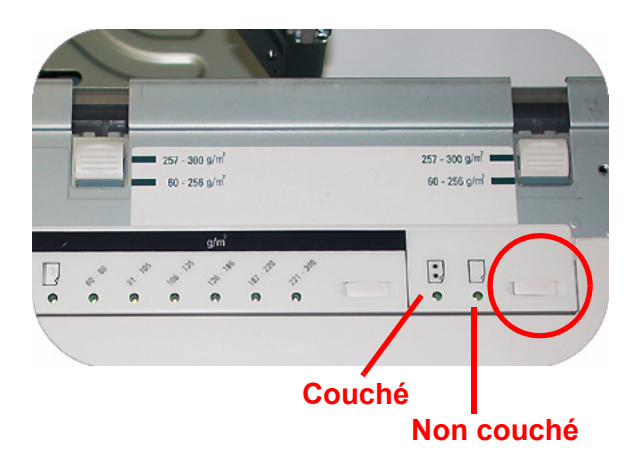

9. Appuyez sur le bouton **Couché** ou **Non couché**. Le voyant vert correspondant s'allume pour indiquer la sélection.

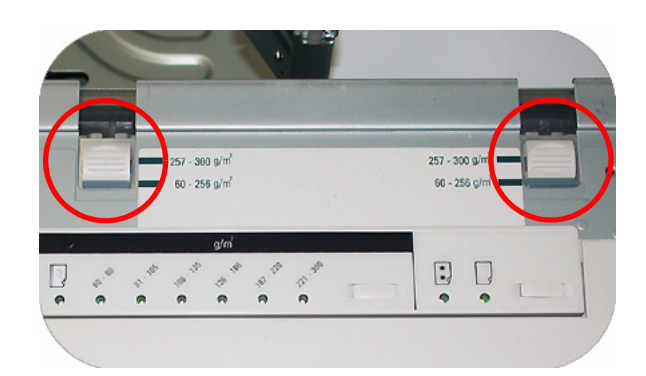

10. Sélectionnez la position des soufflantes du magasin en fonction du grammage du support mis en place.

11. Repoussez le magasin dans la machine jusqu'à ce qu'il se bloque en position.

# **Exercice 3. Envoyer un fichier à l'impression depuis le serveur d'impression**

Les exercices qui suivent vous expliquent comment imprimer le chapitre Mise en place des supports du Guide de l'utilisateur que vous trouverez sur le CD de la documentation client. Vous devez avoir reçu ce CD à l'installation. Les trois configurations serveurs possibles, Xerox FreeFlow Color Server, Xerox CX Print Server, Powered by Creo et Xerox EX Print Server, Powered by EFI, sont toutes trois traitées dans les pages qui suivent. Faites l'exercice correspondant à votre configuration serveur.

# **Impression du fichier Loading Paper.pdf depuis le serveur d'impression Xerox FreeFlow Print Server**

Suivez la procédure ci-dessous pour imprimer le document Loading Paper.pdf depuis FreeFlow Print Server.

1. Introduisez le CD de la documentation client dans le lecteur de DVD/CD ROM.

2. Sélectionnez le menu **Imprimer à partir d'un fichier**.

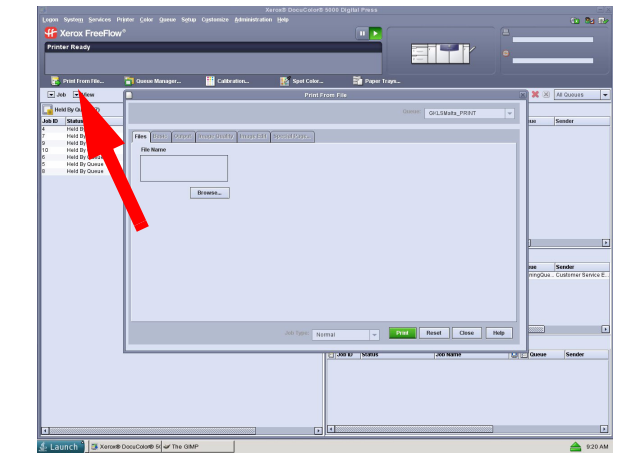

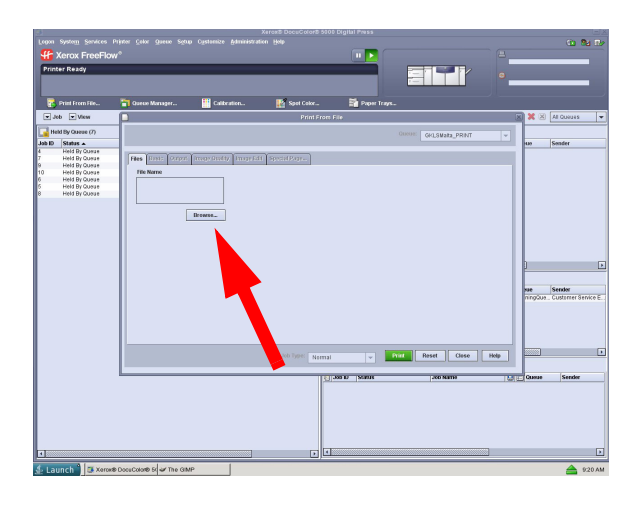

a Li Files (Basic Held By Quess<br>Held By Quess<br>Held By Quess<br>Held By Quess<br>Held By Quess<br>Held By Quess Type Size Date Modifies<br>ample.ps.fr Fast Reprint 0.50 KB Mar 1, 2007 1  $Bress.$ Sender<br>Customer  $\boxed{96}$   $\boxed{3008}$ 

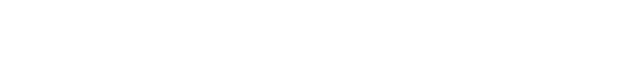

3. Sélectionnez **Parcourir**.

 4. Sélectionnez le menu déroulant **Regarder dans** et sélectionnez **CD-RW0**.

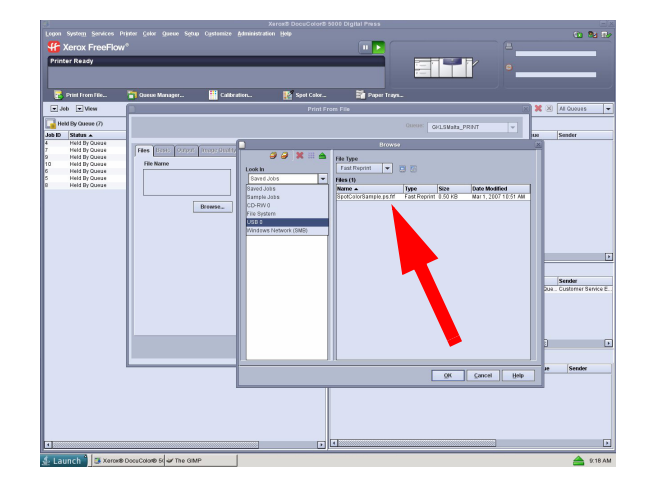

- 5. Sélectionnez et mettez en surbrillance le fichier *Loading Paper.pdf*.
- 6. Sélectionnez **OK**
- 7. Sélectionnez **Imprimer**.

# **Impression du fichier Loading Paper.pdf depuis le serveur d'impression EX Print Server**

Suivez la procédure ci-dessous pour imprimer le document Loading Paper.pdf depuis EX Print Server.

1. Introduisez le CD de la documentation client dans le lecteur de DVD/CD ROM.

2. Sélectionnez **Fichier**>**Importer**>**Travail**.

3. Sélectionnez **Regarder dans**>

#### **DVD-RW Drive (F:)**.

4. Sélectionnez le fichier *Loading Paper.pdf*  pour le mettre en surbrillance.

5. Sélectionnez **Ajouter**.

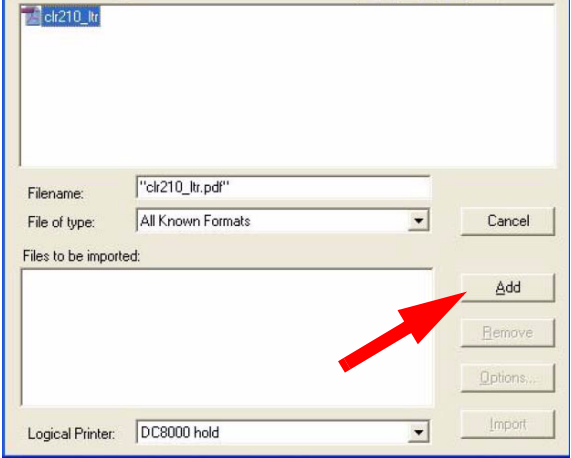

→ 回 囲 皿

Select Files to Import

Color A tale of 2 docs

Look in:

#### 6. Sélectionnez **Importer**.

7. Cliquez avec le bouton droit de la souris sir le fichier dans la fenêtre des travaux actifs et sélectionnez **Imprimer**.

# **Impression du fichier Loading Paper.pdf depuis le serveur d'impression CX Print Server**

Suivez la procédure ci-dessous pour imprimer le document Loading Paper.pdf depuis CX Print Server.

1. Introduisez le CD de la documentation client dans le lecteur de DVD/CD ROM.

- 2. Sélectionnez **Travail**>**Importer**>**Travail**.
- 3. Sélectionnez **Regarder dans**>

#### **DVD-RW Drive (F:)**.

4. Sélectionnez le fichier *Loading Paper.pdf*  pour le mettre en surbrillance.

5. Cliquez sur le bouton **Ajouter** (flèche verte) pour déplacer le fichier dans la fenêtre d'imprimante virtuelle.

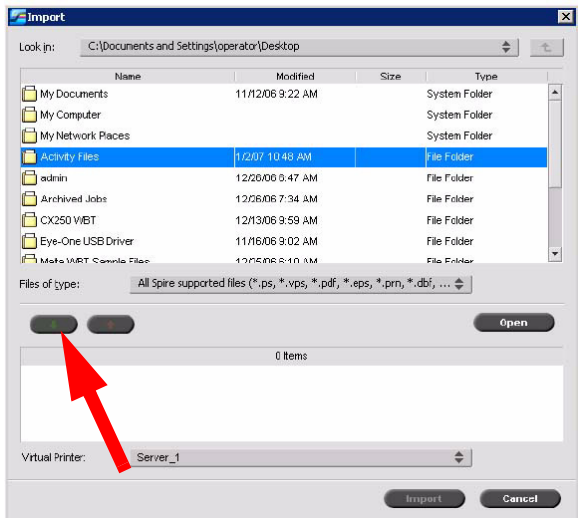

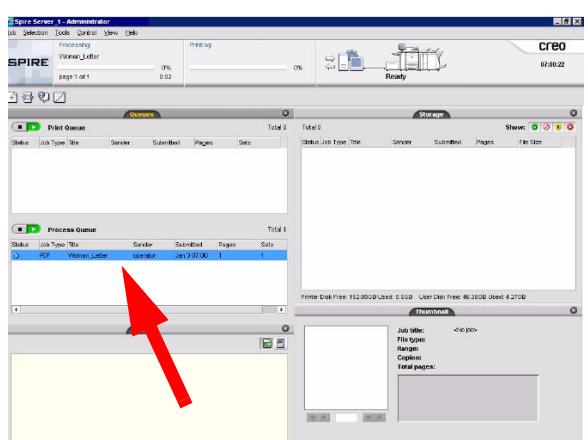

6. Sélectionnez le fichier puis cliquez sur **Importer**. Le fichier s'affiche dans la file d'attente de traitements.

7. Cliquez dessus avec le bouton droit de la souris et sélectionnez **Exécuter immédiatement**.

# **Exercice 4. Résoudre les incidents papier**

#### **Incidents papier dans la presse**

Si un incident se produit, la presse numérique arrête l'impression et un message s'affiche sur l'interface utilisateur. Suivez toutes les instructions affichées dans leur intégralité et dans l'ordre indiqué. Reportez-vous à ce chapitre pour obtenir d'autres informations et résoudre le problème.

Si l'alimentation est interrompue en cours d'impression, il est impératif de dégager les zones situées derrière les portes avant droite et gauche en dernier. Dégagez toutes les autres zones au préalable.

#### **Incidents magasin**

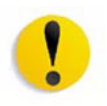

**Attention :** Faites attention aux têtes et aux rouleaux d'alimentation. Ils peuvent être endommagés s'ils sont incorrectement manipulés.

L'interface utilisateur affiche une animation indiquant le magasin contenant l'incident.

1. Ouvrez le magasin où l'incident s'est produit.

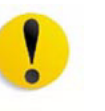

**Attention :** Si du papier se déchire, ne pas ouvrir le magasin. Ouvrez la porte du module de transport ou la zone de transport du second module d'alimentation et dégagez le papier du module de transport, avant de tenter d'ouvrir de nouveau le magasin.

2. Enlevez soigneusement tout le support bloqué.

3. Utilisez l'interface utilisateur pour déterminer si d'autres incidents sont présents et dégager ces zones.

# **Incident dans la zone de transport supérieure**

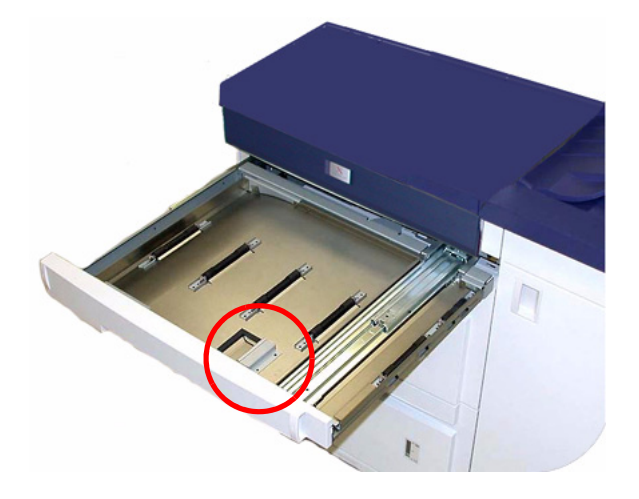

Des incidents se produisent dans cette zone uniquement lorsque le second module d'alimentation contenant les magasins 3 et 4 est connecté.

1. Sortez le tiroir de la zone de transport au-dessus du magasin 1.

- 2. Soulevez la poignée.
- 3. Enlevez tout le support bloqué.
- 4. Remettez le tiroir dans sa position d'origine.

5. Suivez les instructions sur l'interface utilisateur pour dégager d'autres zones ou pour reprendre le travail d'impression.

#### **Incidents dans le module de transport**

Ouvrez les zones du module de transport qui sont indiquées sur l'interface utilisateur. Enlevez soigneusement tout le support bloqué.

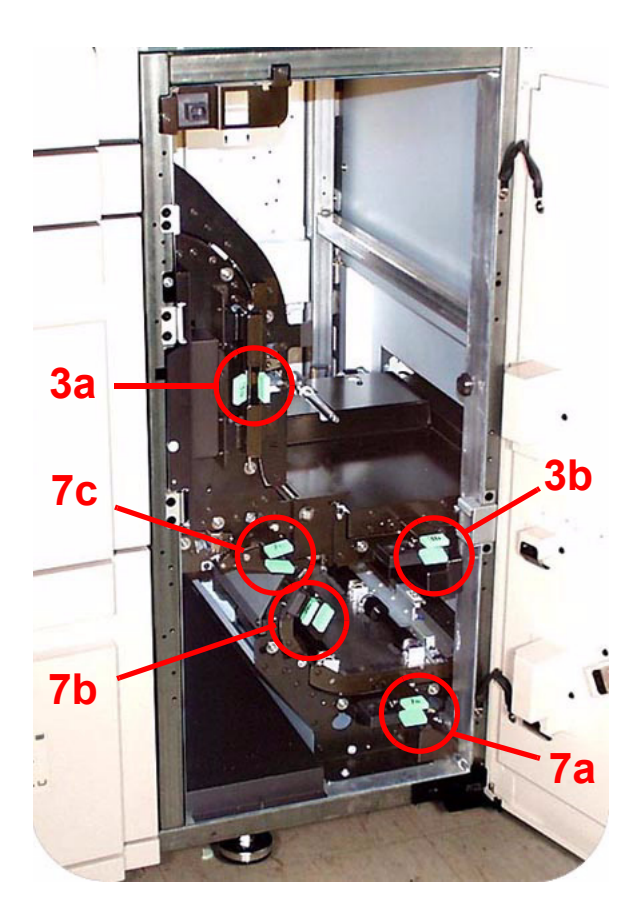

1. Ouvrez la porte du module de transport.

2. Saisissez les poignées vertes 3a et les déplacer vers la droite.

3. Enlevez soigneusement tout le support bloqué.

4. Repositionnez les poignées 3a.

5. Levez les poignées vertes 3b.

6. Enlevez soigneusement tout support bloqué et remettre les poignées 3b en position d'origine.

7. Suivez les messages de l'interface utilisateur et, au besoin, lever les poignées 7a pour enlever tout support bloqué. Remettez les poignées 7a en position d'origine.

8. Saisissez les poignées 7b et les abaisser vers la droite. Enlever tout le support bloqué. Remettez les poignées 7b en position d'origine.

9. Saisir les poignées 7c et les abaisser vers la gauche. Enlevez tout le support bloqué. Remettez les poignées 7c en position d'origine.

10. Fermez la porte du module de transport.

11. Suivez les instructions sur l'interface utilisateur afin de redémarrer le travail d'impression.

# **Incidents dans le module de réception**

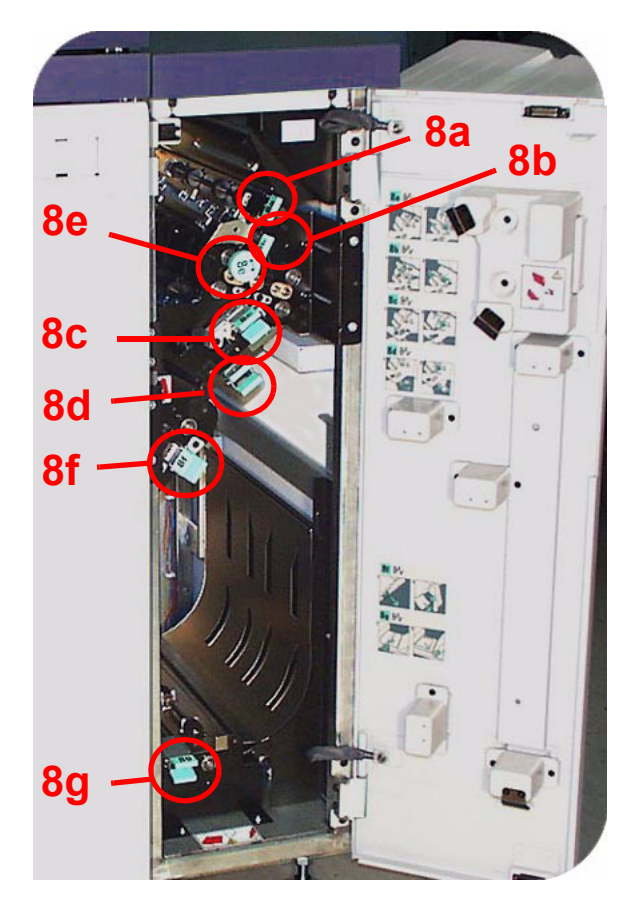

Suivez les instructions sur l'interface utilisateur pour dégager les incidents de toutes les zones indiquées dans le module de réception.

Suivez les instructions sur l'interface utilisateur afin de redémarrer le travail d'impression.

#### **Incidents dans le circuit derrière les portes droite/gauche**

Suivez toujours les instructions sur l'interface utilisateur pour localiser et dégager les incidents.

*REMARQUE : Il est impératif de dégager toutes les zones d'incidents avant d'ouvrir et de dégager les zones derrière les portes avant gauche et droite.*

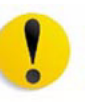

**Attention:** Faites attention en dégageant les incidents dans la zone du module four. Ce dernier est extrêmement chaud et peut causer des blessures.

# **Incidents dans le circuit derrière les portes droite/gauche**

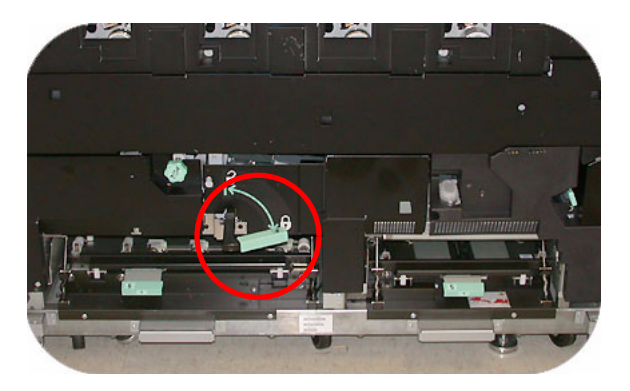

1. Ouvrez les portes avant droite et gauche lorsque ceci est indiqué par un message de l'interface utilisateur.

2. Déplacez la poignée 4 dans la direction de la flèche.

3. Tirez doucement le transport papier pour le sortir, jusqu'à ce qu'il s'arrête.

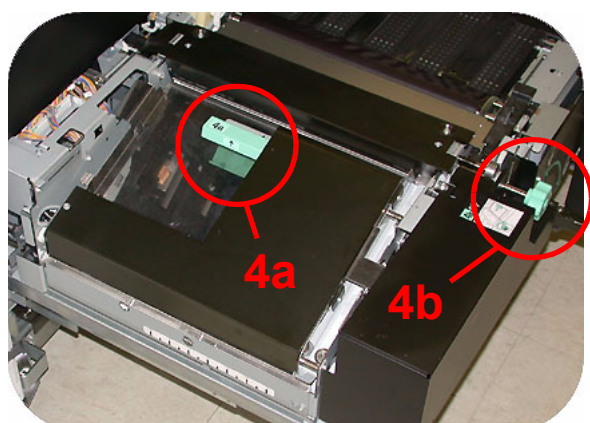

4. Levez la poignée 4a et enlever soigneusement tout le support bloqué, en vérifiant si tous les morceaux du support déchiré sont retirés. Tournez la poignée verte 4b pour libérer tout support bloqué.

5. Repositionnez la poignée verte 4a.

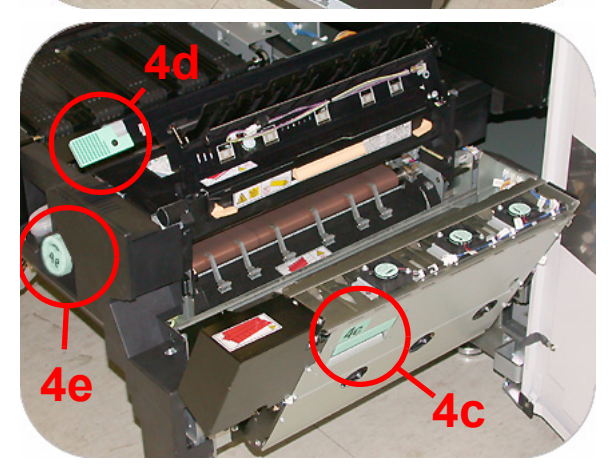

6. La zone du module four se trouve sur la droite du transport papier. Levez la poignée 4c vers le côté droit et tirez pour ouvrir.

7. Levez la poignée 4d jusqu'à ce qu'elle bloque et dégagez tout le support bloqué. Tournez le bouton 4e dans la direction de la flèche pour dégager tout support bloqué.

*REMARQUE : Une feuille peut parfois s'enrouler autour du rouleau chauffant. (Le rouleau chauffant est visible lorsque la poignée 4d est vers le haut.) N'essayez PAS d'enlever cette feuille car les doigts décolleurs peuvent être endommagés suite à cette procédure. Appelez le Centre Services Xerox pour enlever ce morceau de papier.*

8. Repositionnez la poignée verte 4d et fermer la zone 4c. Vérifier que ces dernières sont fermement en place.

9. Saisissez la poignée 4 et poussez doucement le transport papier jusqu'à ce qu'il s'arrête. Tournez la poignée dans la direction de la flèche pour verrouiller le module en place.

10. Fermez les portes avant droite et gauche.

11. Suivez les instructions sur l'interface utilisateur afin de redémarrer le travail d'impression.

# **Dégagement d'incident avec impression recto verso**

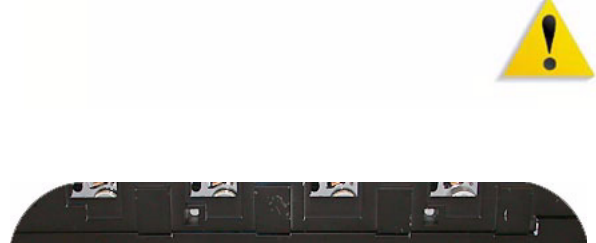

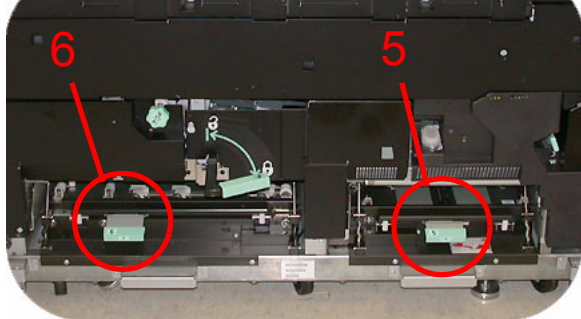

Lors de l'impression recto verso, l'interface utilisateur indique de dégager les zones suivantes si un incident se produit.

**Avertissement : Faites attention en dégageant les incidents dans la zone du module four. Ce dernier est extrêmement chaud et peut causer des blessures.**

1. Ouvrez les portes avant droite et gauche lorsque ceci est indiqué par un message de l'interface utilisateur.

2. Levez les deux poignées 5 et 6 et dégagez le papier dans ces zones.

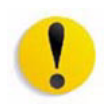

**Attention :** Le support peut se déchirer s'il n'est pas poussé avant d'être enlevé du dessous du bord de cette zone.

3. Repoussez le support jusqu'à en voir le bord avant, puis enlevez-le.

- 4. Repositionnez fermement les poignées 5 et 6.
- 5. Fermez les portes avant droite et gauche.

6. Suivez les instructions sur l'interface utilisateur afin de redémarrer le travail d'impression.

- 1. Enlevez le support du bac récepteur.
- 2. Soulevez le **panneau supérieur** du HCS80.

3. Soulevez la poignée ou les poignées vertes indiquées sur l'interface utilisateur et enlevez le papier dans la zone du circuit de dérivation. Enlevez le papier uniquement dans les zones indiquées.

4. Fermez toutes les poignées vertes.

5. Fermez le **panneau supérieur** du récepteur grande capacité HCS80.

6. Si l'interface utilisateur indique un incident dans la presse numérique, suivez les instructions à l'écran pour enlever le papier dans les zones indiquées.

7. Suivez les instructions affichées sur l'interface utilisateur de la presse numérique pour reprendre l'impression.

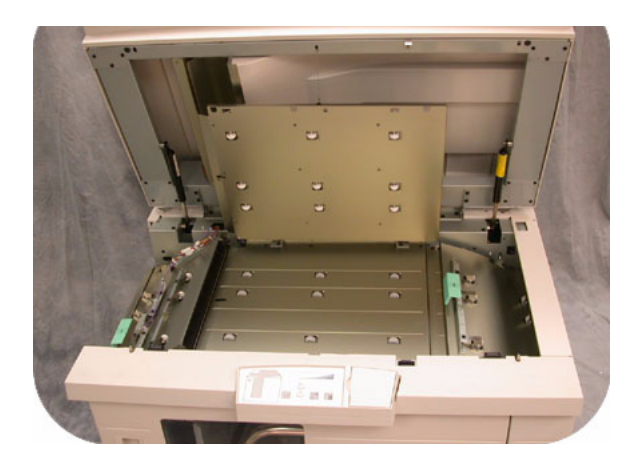

# **Exercice 5. Vérifier l'état d'un travail**

Pour contrôler efficacement le flux des travaux sur la presse, il est important de surveiller l'état des travaux. Et ces informations vous sont facilement accessibles grâce à un bouton situé sur le panneau de commande.

# **État travail**

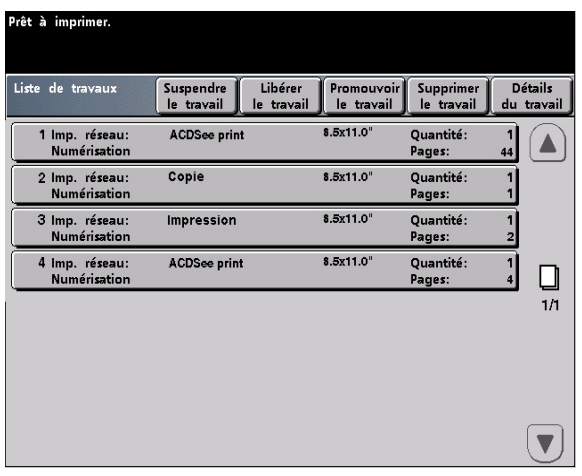

Lorsque vous appuyez sur le bouton État travail du panneau de commande, l'écran *État travail* s'affiche.

Les travaux sont numérotés dans l'ordre de réception pour le traitement.

1. Allez à la presse et appuyez sur le bouton État travail.

2. Les informations fournies permettent de contrôler le flux de travaux sur la presse :

- Liste de travaux Affiche tous les travaux soumis à la presse numérique.
- Suspendre le travail Permet de suspendre un travail dans la file d'attente d'impression jusqu'à ce qu'il soit libéré.
- Libérer le travail Permet de libérer un travail suspendu pour impression.
- Promouvoir le travail Permet de placer un travail avant d'autres dans la file d'attente.
- Supprimer le travail Permet de supprimer le travail sélectionné.
- Détails du travail Indique les options programmées pour le travail sélectionné.
- Flèches vers le haut/vers le bas Permettent de faire défiler la liste des travaux.

# **Exercice 6. Vérifier l'état de la machine**

Lorsque la touche État machine est sélectionnée sur le panneau de commande, l'écran d'onglet Magasins apparaît par défaut. L'écran *État machine* peut être défini comme écran initial par défaut par le Responsable système.

1. Allez à la presse et appuyez sur le bouton État machine.

2. Lisez ci-dessous la description de chaque onglet :

**Magasins** - Affiche les magasins disponibles, ainsi que le format, le type, le grammage et le niveau de support dans les magasins.

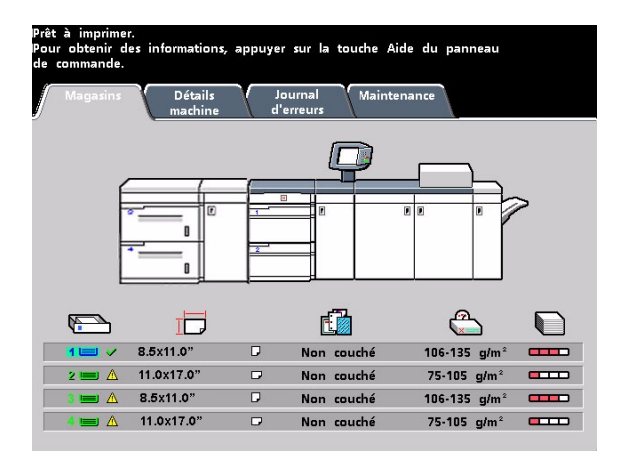

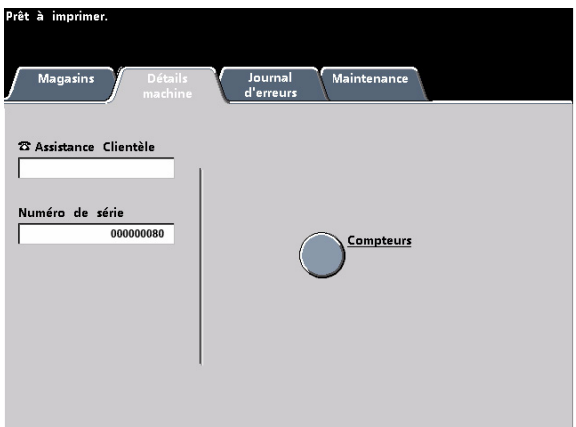

**Détails machine** - Affiche le numéro de téléphone du Centre Services Xerox, le numéro de série de la machine et permet d'accéder à l'écran *Compteurs*.

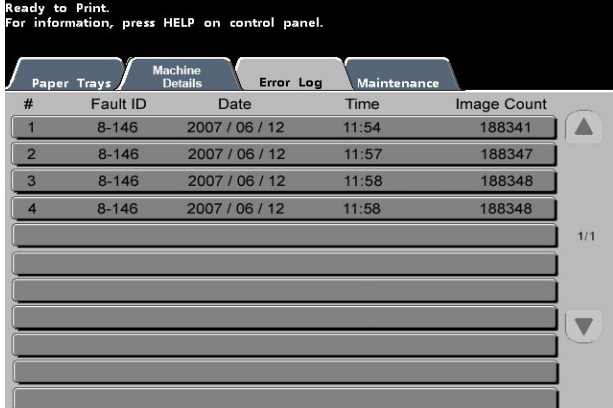

**Journal d'erreurs** - Affiche tous les codes d'erreur survenus sur la presse afin de faciliter la tâche du technicien Xerox lors de la résolution des incidents.

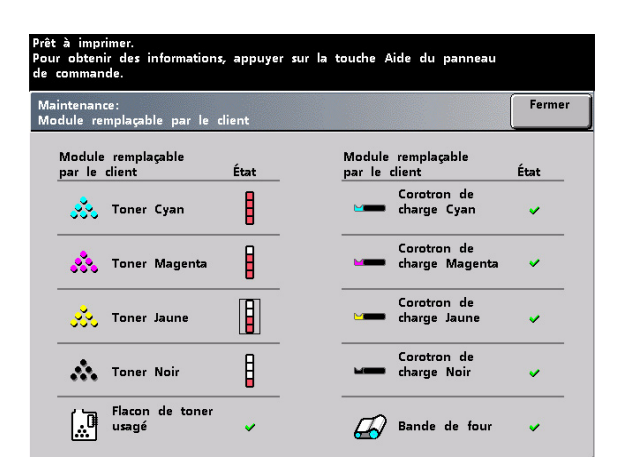

**Maintenance** - Touchez le bouton Module remplaçable par le client pour afficher l'état des cartouches de toner, du flacon de récupération de toner, des corotrons de charge et de la bande de four.

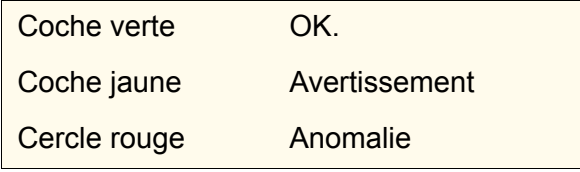

# **Exercice 7. Appeler le Centre Services Xerox**

Reportez-vous à l'interface utilisateur, en cas de problème sur la presse numérique ou sur l'un de ses accessoires. Un code d'état et des suggestions de solutions sont affichés sur l'écran. Suivez toutes les solutions suggérées jusqu'à ce que le problème soit corrigé. Si celui-ci persiste, appelez Xerox pour obtenir assistance.

Avant d'appeler, notez les informations suivantes :

- 1. Description complète du problème.
- 2. Code(s) d'erreur affiché(s).

3. Numéro de série de la machine. Appuyez sur le bouton **État machine** puis sur l'onglet **Détails machine** pour relever le numéro de série. (S'il n'est pas affiché, ouvrez les portes avant droite et gauche de la presse numérique. Le numéro de série est également indiqué sur une étiquette blanche située en bas à l'avant du châssis).

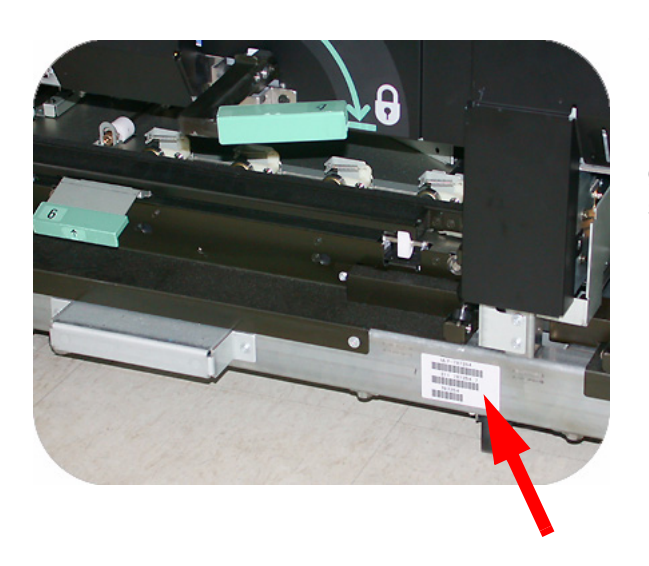

S'il s'agit d'un problème de qualité de copie, préparez un échantillon afin de pouvoir décrire précisément le défaut.

Si possible, utilisez un téléphone proche de la presse, lors d'un appel pour assistance.

Pour un support système, une aide utilisateur et un support de maintenance, appelez le numéro approprié :

États-Unis : **1-800-821-2797**(Y compris support TTY)

Canada - **1-800-939-3769**

Xerox fournit également un support client sur le web. Aller à :

www.xerox.com/eSupportCentre

# **Exercice 8. Documents de référence pour la DC 8000AP**

Votre découverte de la presse numérique DC 8000AP est à présent terminée. Prenez quelques instants pour examiner la liste des ressources supplémentaires à votre disposition. Elle regroupe divers outils qui vous permettront d'approfondir votre connaissance du système.

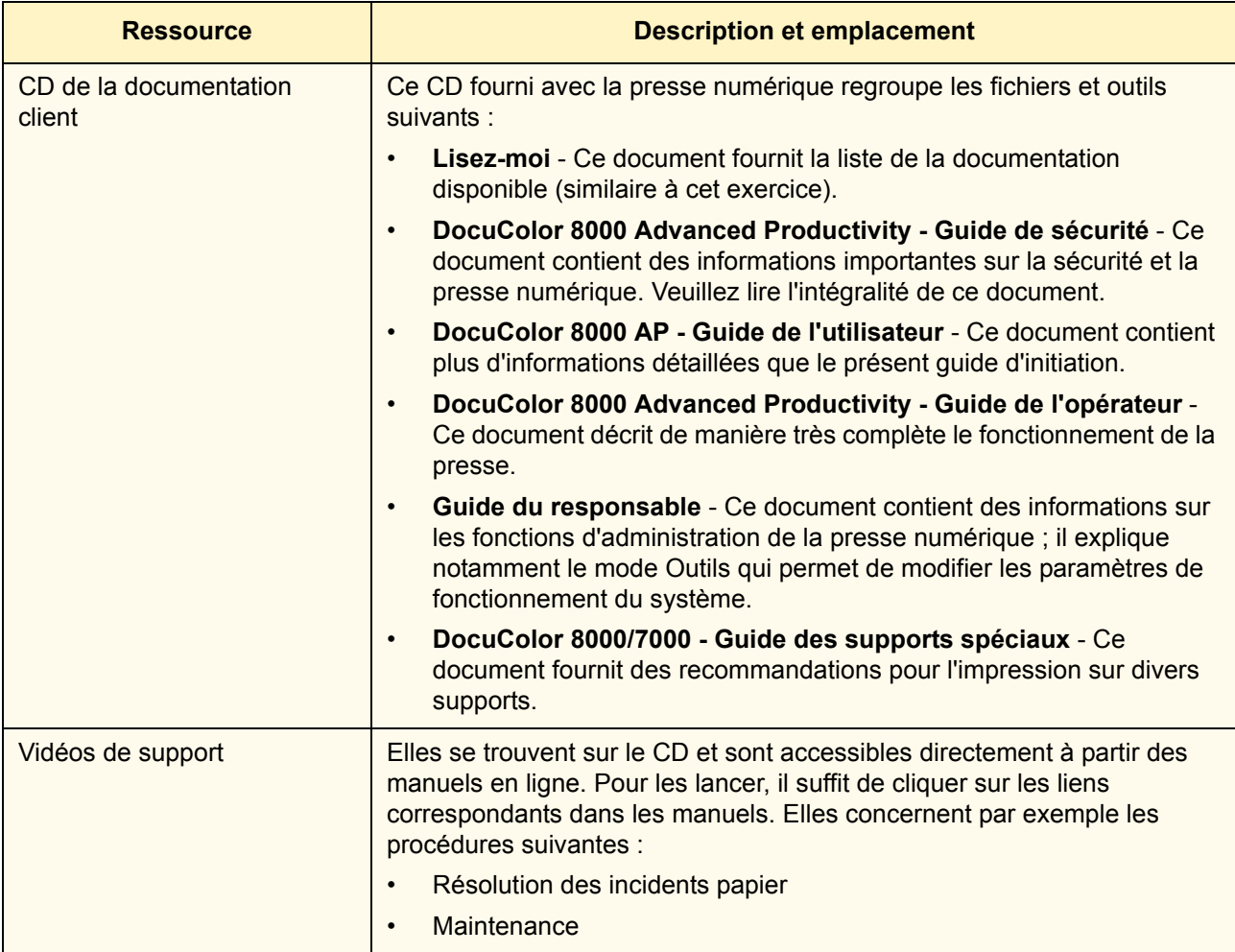

Guide d'initiation